# WAP551和WAP561接入點上的簡單網路管理協 定(SNMP)常規設定配置

#### 目標 Ī

簡單網路管理協定(SNMP)是用於網路管理、故障排除和維護的協定。SNMP在兩款重要軟體 的幫助下記錄、儲存和共用資訊:在管理器裝置上運行的網路管理系統(NMS)和在受管裝置上 運行的代理。WAP551和WAP561支援SNMPv2和SNMPv3。

本文說明如何在WAP551和WAP561接入點上配置常規SNMP設定。

#### 適用裝置 i<br>D

·WAP551

· WAP561

### 軟體版本

•1.0.4.2

## SNMP常規設定

步驟1.登入到Access Point Configuration Utility, 然後選擇SNMP > General。General頁面隨 即開啟:

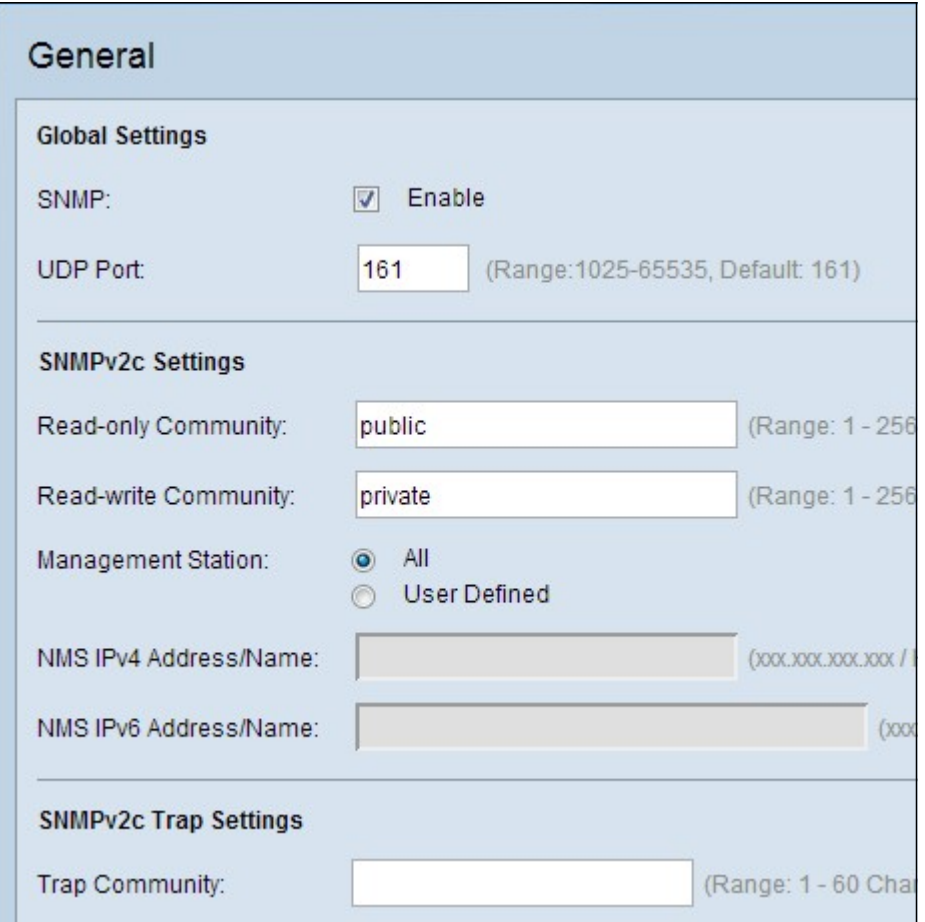

步驟2.在Global Settings區域中,選中Enable覈取方塊以啟用SNMP。

步驟3.在UDP Port欄位中輸入UDP埠號。SNMP代理檢查此埠是否有訪問請求。預設埠為 161。

Timesaver:如果您不需要SNMPv2配置,請跳過其餘步驟。跳轉到步驟11以儲存當前配置。

步驟4.輸入唯讀社群名稱。團體名稱是使用者建立的有效名稱,用作簡單身份驗證機制或密碼 ,以限制網路上可向SNMP代理請求資料的裝置。傳送方傳送的請求資料包中傳送的社群字串 必須與代理裝置上的社群字串匹配。 只讀的預設字串通常為「public」。 只讀密碼授予僅檢 索資訊的許可權。

步驟5.為允許的SNMP集操作輸入讀寫社群名稱。僅接受來自使用此社群名稱標識自己的裝置 的請求。這是使用者建立的名稱。預設值為「private」。 此密碼允許您從代理檢索資訊並修 改該代理裝置上的設定。

附註:建議將兩個密碼更改為更自定義的密碼,以避免外部人員的安全攻擊。

步驟6.按一下相應的單選按鈕All或User Defined以選擇管理站首選項。管理站監視和更新管理 資訊庫(MIB)中的值。

·所有 — 允許網路中的所有站點通過SNMP作為管理站點訪問WAP。

·使用者定義 — 限制對特定站點或站點組的訪問。

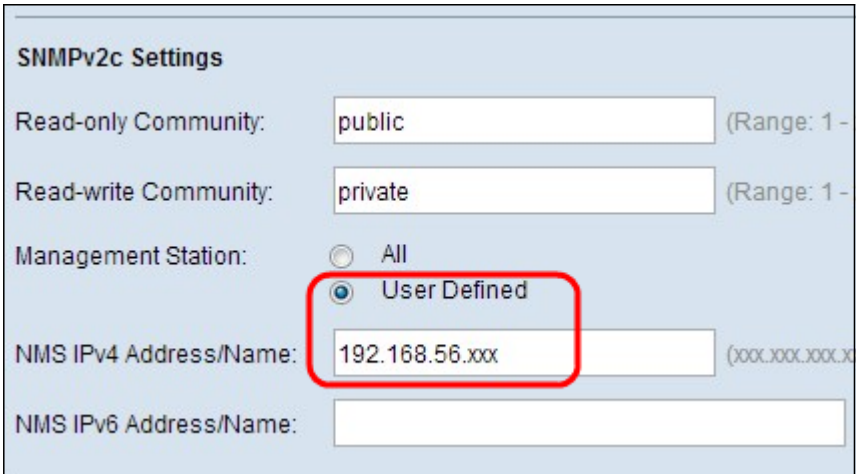

步驟7.如果您在步驟6中選擇了「全部」,請跳過此步驟。如果您在上一步選擇了User Defined,請在NMS IPv4 Address/Name和NMS IPv6 Address/Name欄位中分別輸入您要訪 問WAP的管理站的IPv4或IPv6地址。網路管理系統(NMS)是指執行應用程式以監視和控制受 管裝置的管理站。

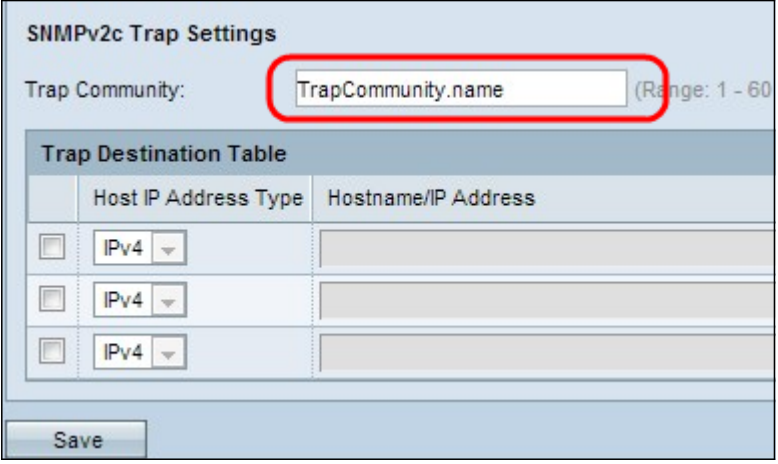

步驟8.在Trap Community欄位中輸入與SNMP陷阱關聯的全域性社群名稱。陷阱是從代理到 管理器的包含代理資訊的通知。從裝置傳送的陷阱使用輸入的字串作為社群名稱。

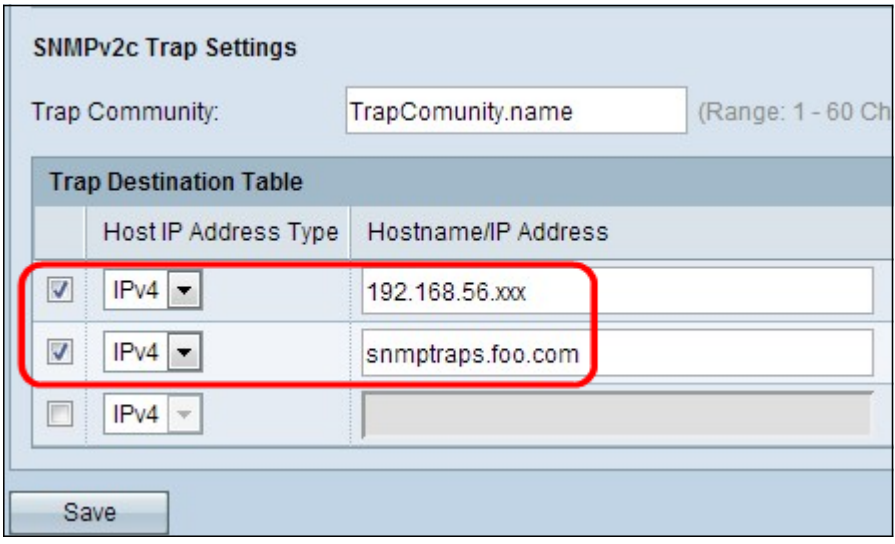

步驟9.選中主機IP地址型別覈取方塊,然後從「主機IP地址型別」欄位的下拉選單中選擇適當 型別的主機IP地址(IPv4或IPv6)。這是指從受管裝置接收陷阱的適當管理站的地址或名稱。

步驟10.在Trap Destination表的Hostname/IP Address欄位中,輸入主機名或最多三個主機的 IP地址以接收SNMP陷阱。

步驟11.按一下Save以儲存組態。